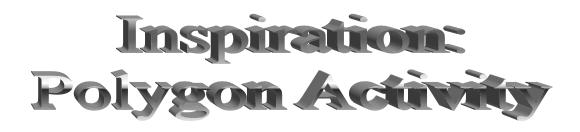

Math TEKS: 3.8, 3.15 a,d, 3.17 a, 4.14 a, d 4.15 a, 4.16 a, 5.14 a, d, 5.15 a, 5,16 a

Before beginning Inspiration Web, have students use a digital camera and take pictures of polygons and non polygons around the school/classroom. Students save their pictures to the server on the Shared drive in their teacher's folder.

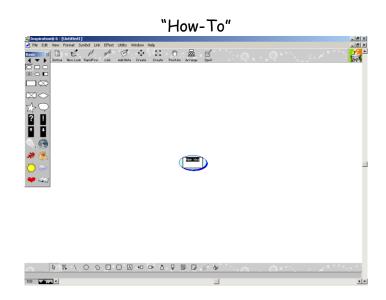

With "main idea" still highlighted, type Polygon.

(Make sure the Polygon bubble is still selected)

Click on "Create" (To specifically position the new bubble, make sure to choose the correct arrow on create button.)

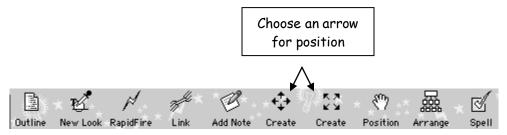

(With the new bubble highlighted or clicked on)

The student can insert a picture they took of a polygon onto their Inspiration web (*Edit, Insert Graphic*)

IF they don't have a picture of a polygon: Go to the symbol palette and find a picture of a polygon. Click on the left arrow (triangle) to go to a previous palette, right arrow to go to next palette, and the down arrow to choose the palette subject.

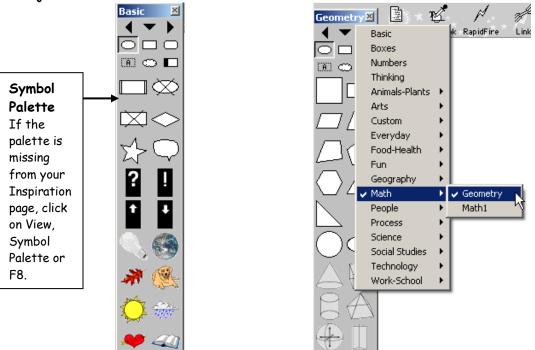

When you find a polygon you like, click on it to change the new bubble.

For the next branches of the web:

\*\*Click on the Polygon main idea bubble, click on **Create**, to insert a picture the student took: Edit, Insert Graphic, or choose a polygon from the symbol palette

Repeat these steps as many times to complete polygon web Optional: Put a Text Box above the Polygon Web and type "Examples of Polygons" in the text box.

After you finish with your Polygon/Example web: click to the right of the first web so the new web (Not a Polygon/Non Example web) will be adjacent. Make sure none of the first web is selected and that you clicked in an area away from the first web. Click create which will put a bubble in the area without any arrows (you can always click and drag a bubble to a different spot)

## In the new bubble, type "Not a Polygon"

\*\*Click on the Not a Polygon main idea bubble, click on **Create**, to insert a picture the student took: Edit, Insert Graphic, or choose a non-polygon from the symbol palette

Repeat this step as many times to complete the "Not a Polygon" web

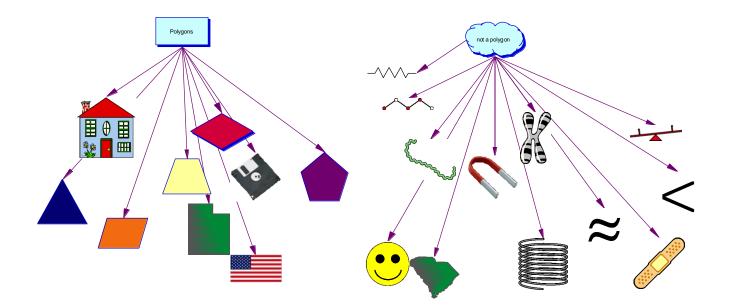